## **Cómo terminar un turno**

**1.** Abra la aplicación Choice EVV para mostrar la pantalla Active Shifts. Seleccione **"Shift Details"** para seleccionar qué tareas completó durante su turno.

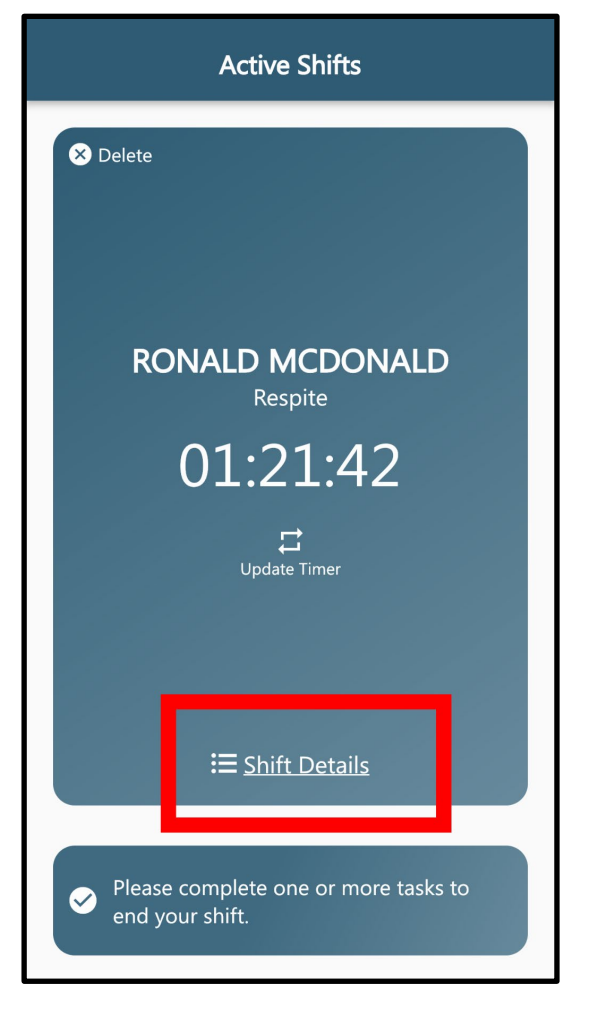

**2.** Seleccione las tareas que realizó durante su turno. Cuando haya terminado,  $\blacktriangleright$  seleccione el botón en la esquina superior derecha.

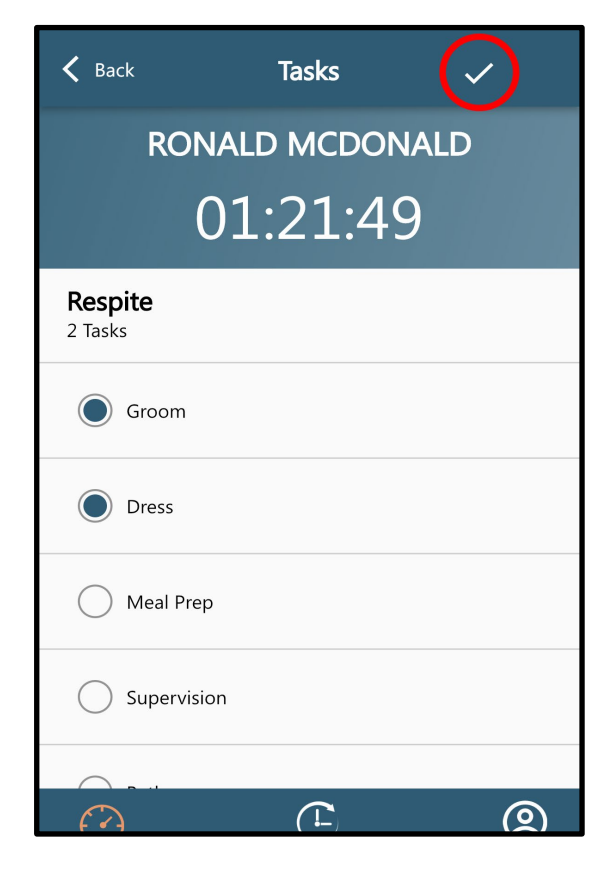

**3.** Una vez que haya regresado a la pantalla Active Shifts, seleccione el botón "**Clock Out"**.

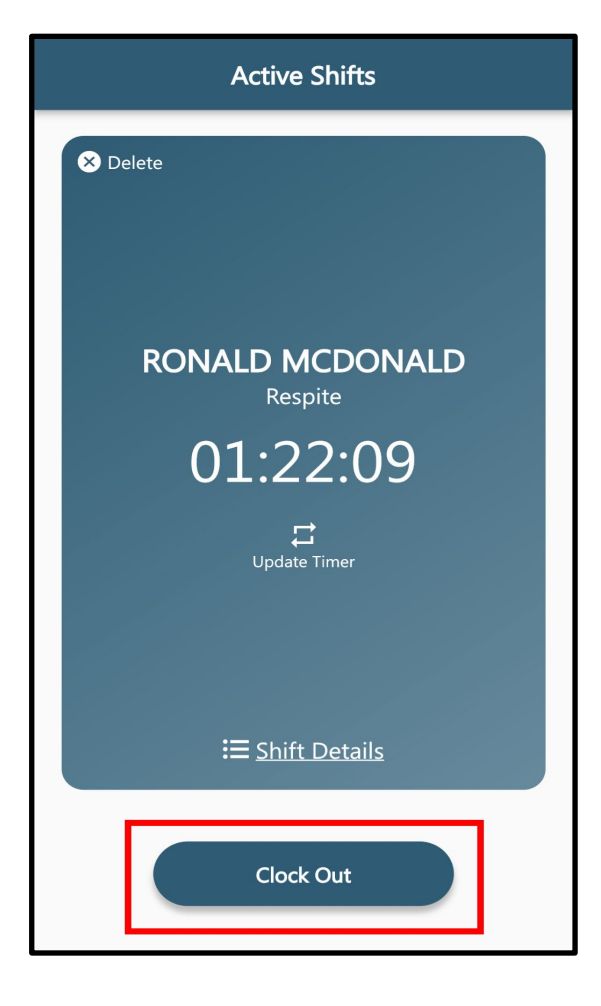

**4.** Para completar su Clock Out, confirme todos los detalles del servicio en la pantalla Resumen de visitas y presione "**Sign".**

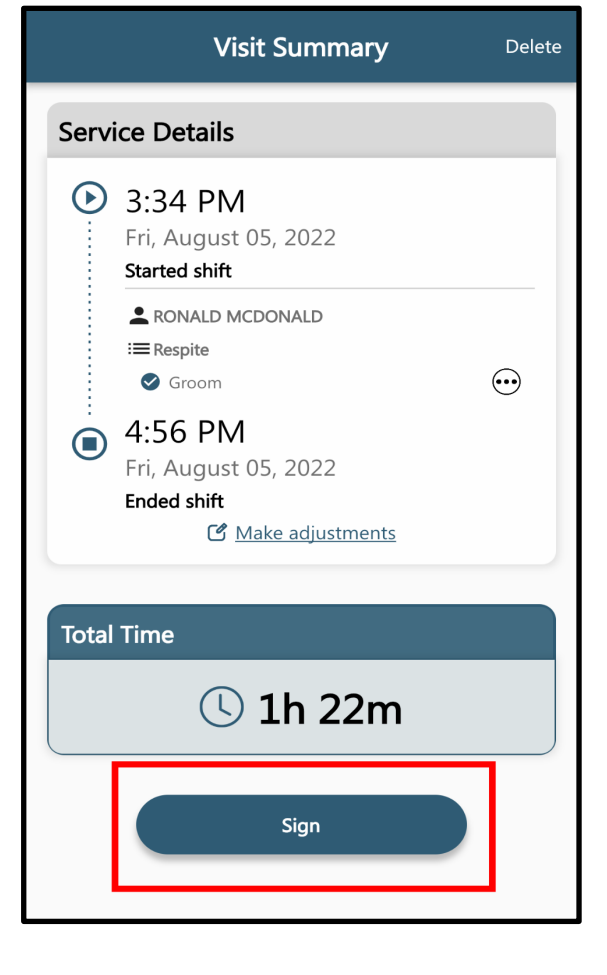

**5. Seleccione** que ha leído y entendido el acuerdo de cuidador de Choice Home Care y presione "**Tap to Sign"** en la parte inferior de la pantalla para firmar su firma (la del cuidador).

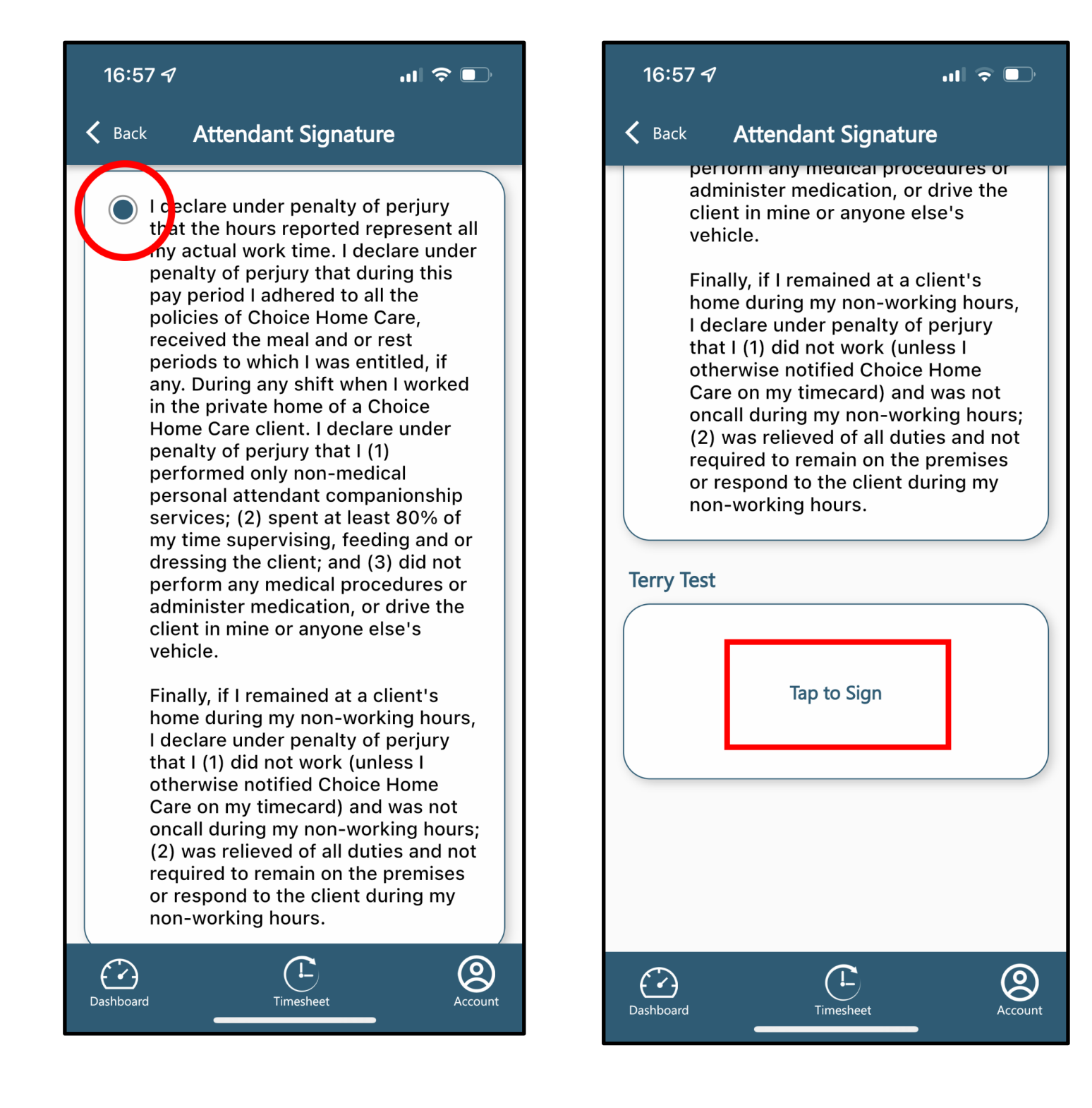

**6.** Seleccione "**Recipient Signature"** y pase su dispositivo al padre o tutor para que lo firme.

Una vez que haya obtenido la firma del padre o tutor, presione "**Submit Entry"** para finalmente salir de su turno.

\*Si no puede obtener una firma, seleccione "Unable to obtain signature" y alguien de la oficina se comunicará con la familia para verificar su visita..

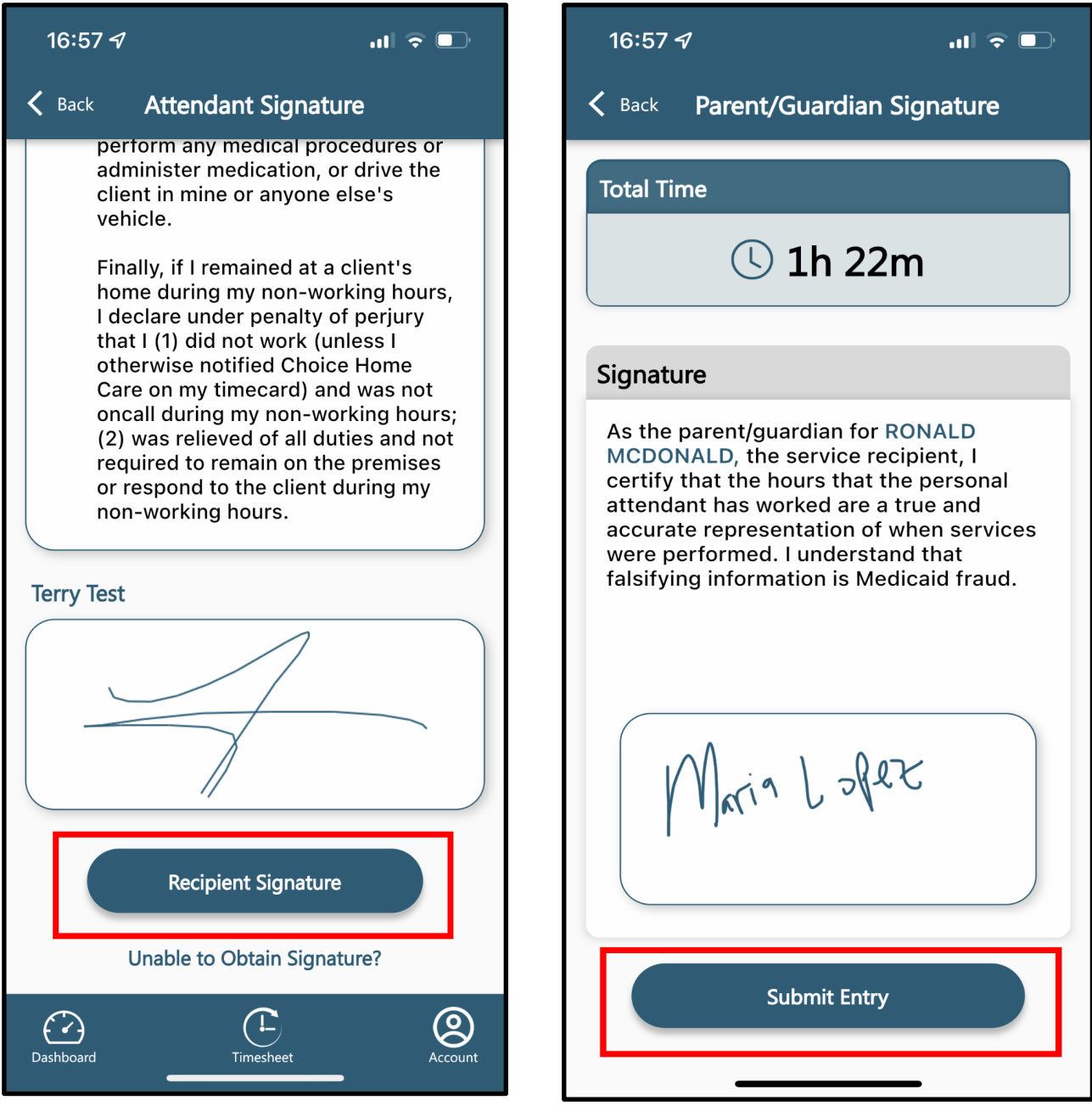